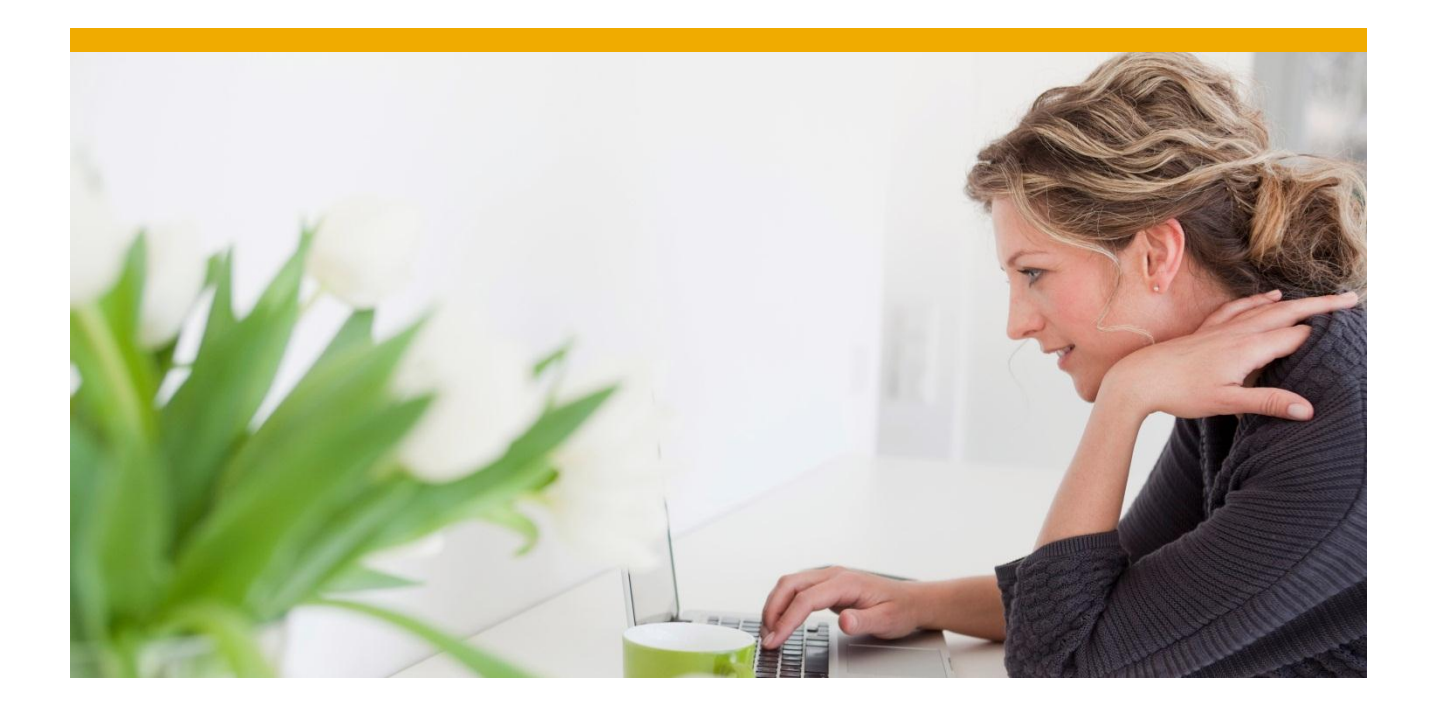

# MII and CTS+ Integration GUIDE

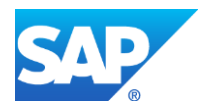

# **TABLE OF CONTENTS**

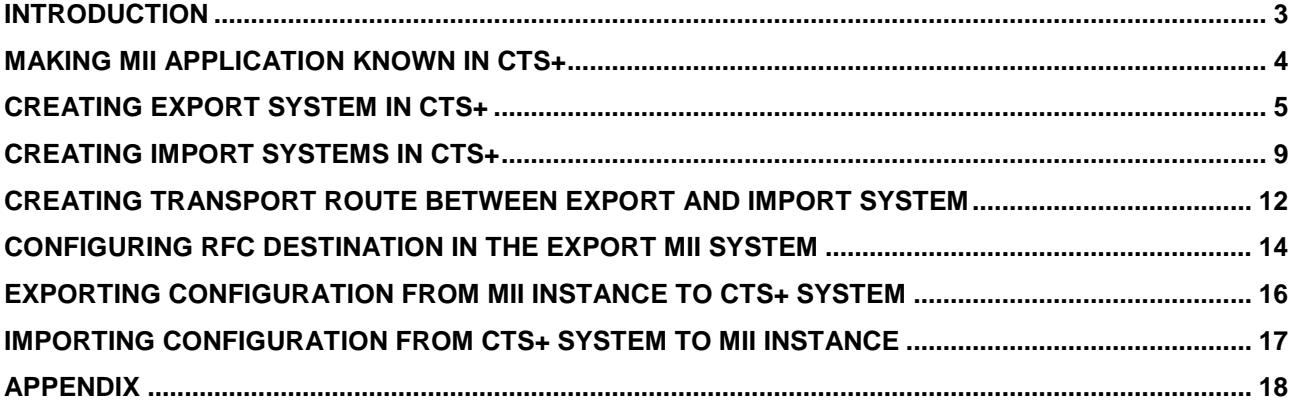

# <span id="page-2-0"></span>**INTRODUCTION**

This document will lead you through all the steps necessary for the integration of CTS+ with SAP MII. After the configuration steps are done, you will be able to use CTS+ for transporting the SAP MII configuration files from one SAP MII instance to another.

Basically CTS+ system is a tool to execute and monitor the transports from one system to another. The CTS+ system is used to manage the transports in system landscapes. A representation has to be created for each system of the application landscape. Transport Routes are used to connect these systems in CTS+.

CTS+ is an extension to the existing Change and Transport system of the ABAP stack. It is now possible to transport Java-objects by the help of CTS. This extension is represented by the "+" in CTS+.

Integration of CTS+ with MII would make the transportation of configuration files from one MII instance to another automatic. There would be no effort needed from user for transporting the configuration xml files form one MII system to another. Also user would not do the import himself but this would be taken care by the CTS+ system.

User will basically just export the configuration files from SAP MII instance to the CTS+ system and then trigger the import of these exported files from the CTS+ system to SAP MII instance.

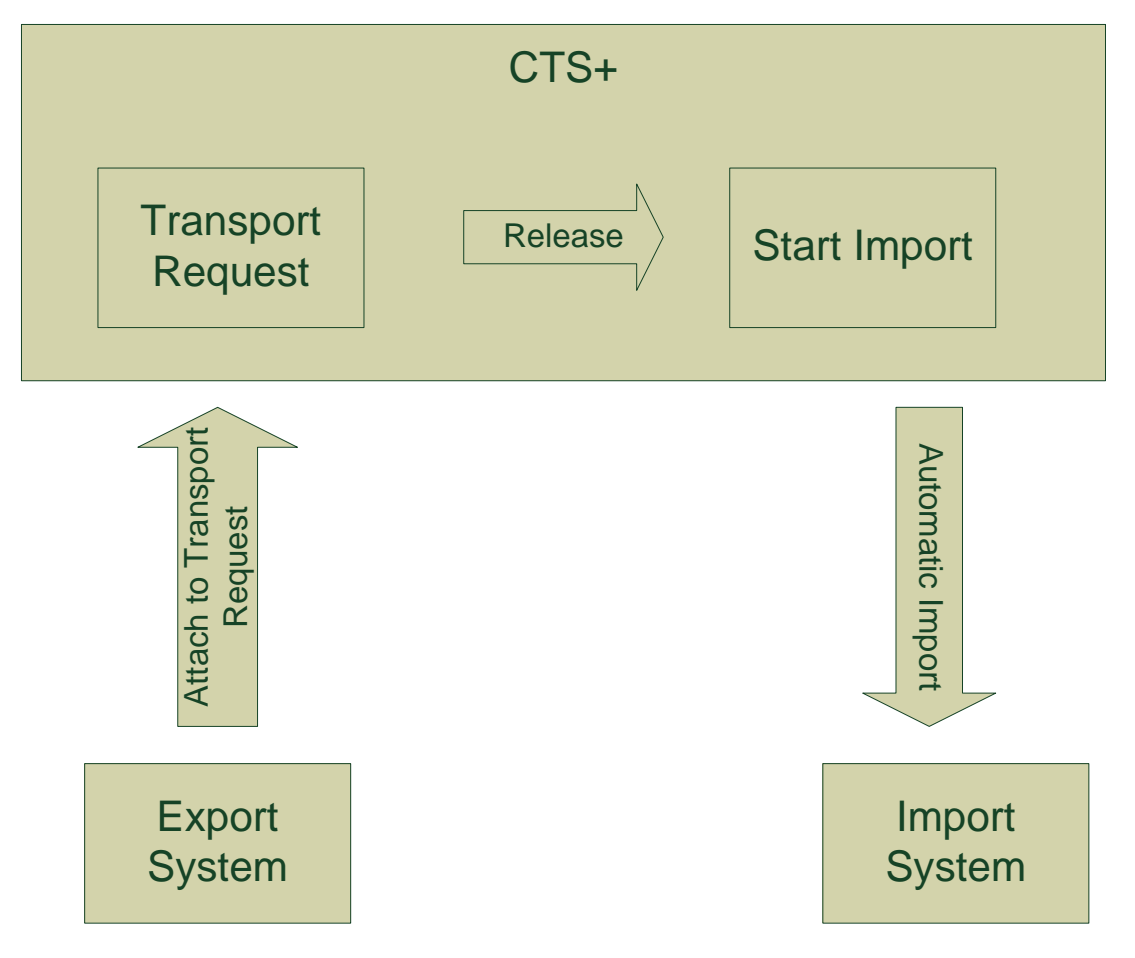

Steps needed for integrating MII with CTS+ are as follows:

- **Step 1.** First make the MII application known to the CTS+ system. This is done by creating an application type in the CTS+ system. This application type becomes the identifier for MII application in CTS+.
- **Step 2.** Create MII instance representation in the CTS+ system. This basically means creating the representation for the export MII instance (from where the configurations would be exported) and the import MII instance (into which the configurations would be imported).
- **Step 3.** Create the transport route between the export system and the import system. This transport route tells the CTS+ system from where the data (configuration files) would flow from and where the data would go to.
- **Step 4.** Create a RFC destination in the Export SAP MII instance. This RFC destination is created for communication between the MII instance and the CTS+ system.

These steps are explained in detail in further sections. After completing the above mentioned configurations, user just need to export the configurations from the *Configuration* admin screen of SAP MII and then import the configurations into the import SAP MII instance from the CTS+ system.

#### <span id="page-3-0"></span>**MAKING MII APPLICATION KNOWN IN CTS+**

The integration of CTS+ into SAP MII requires that the SAP MII application is known in CTS+. To make your SAP MII application known, you need an application type which will then be used as unique identifier for your SAP MII application in CTS+. **This application type should be of name "XMII".**

Documentation on how to create applcaication type on the SAP help Portal is available at the following link: [Application Type Documentation.](http://help.sap.com/saphelp_ctsplug100/helpdata/en/38/bd951a7b3c4be88d4811ed2714669e/frameset.htm)

Steps to create this "**XMII**" application type for SAP MII are as follows:

**Step 1.** Log on to your CTS system (Domain Controller) and open transaction *STMS*. Go to the *System Overview*.

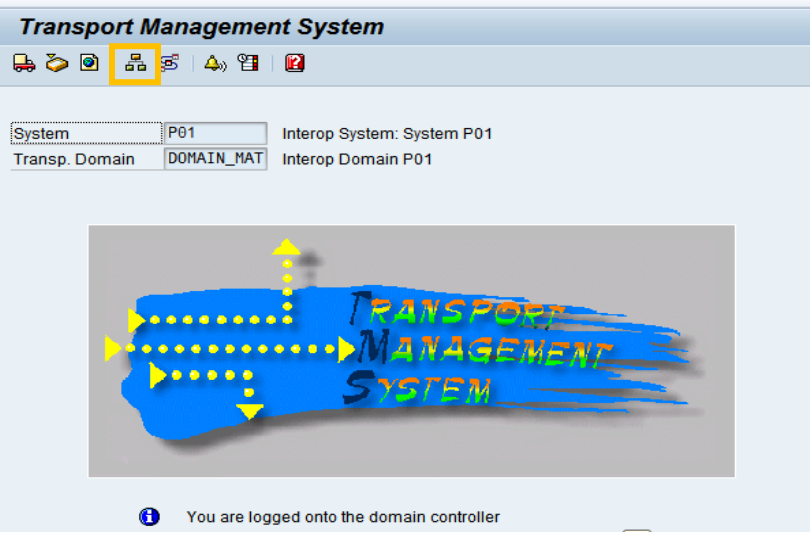

**Step 2.** To create a new application type for SAP MII go to *Extras*  $\rightarrow$  *Application types*  $\rightarrow$  Configure.

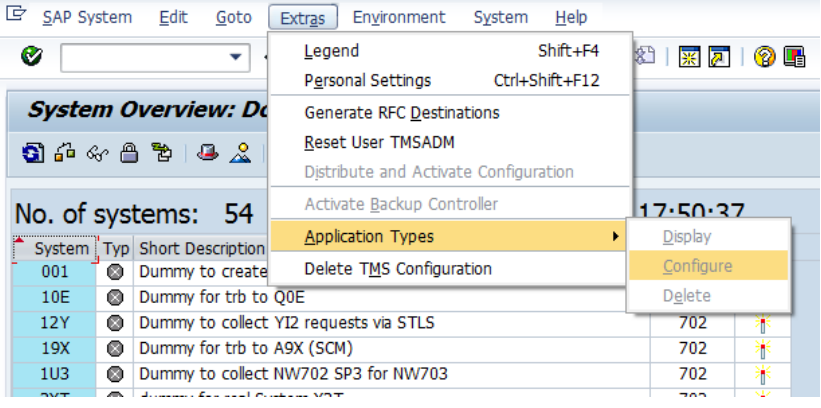

**Step 3.** You can see a list of application types already created in your system. Choose *New Entries* for creating the application type for SAP MII.

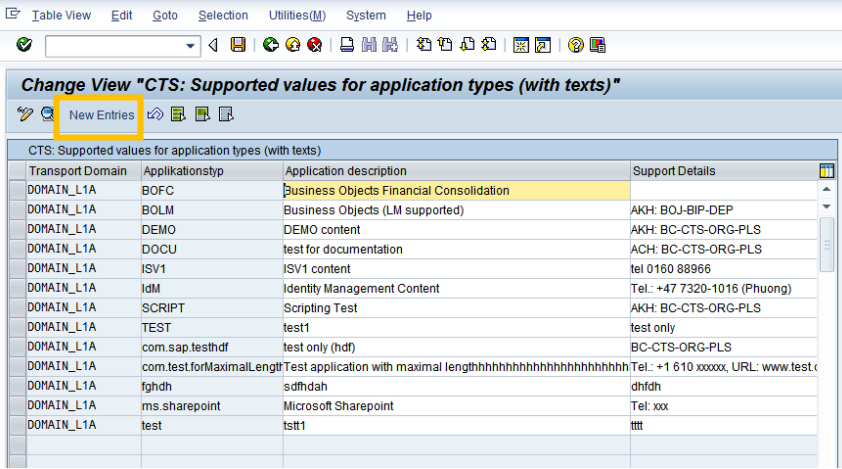

## **Step 4. Fill the following details.**

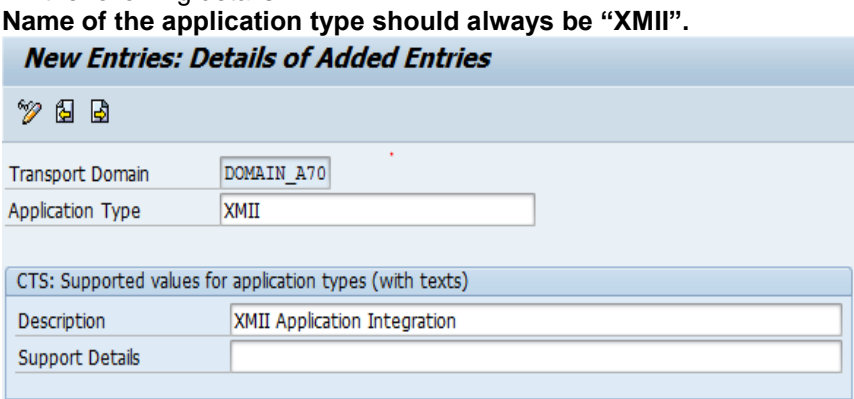

**Step 5.** Save your entry and click *Yes* to distribute the new application type through your landscape.

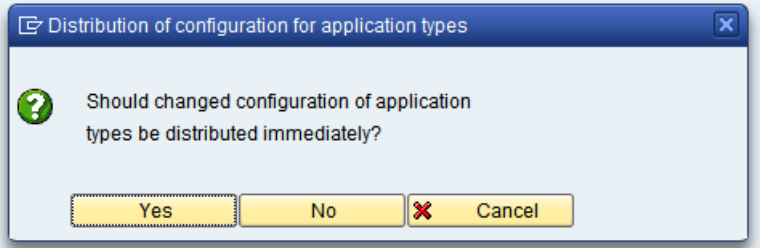

### <span id="page-4-0"></span>**CREATING EXPORT SYSTEM IN CTS+**

After creating the application type for SAP MII we need to create the representation for the SAP MII instances.

Export system in CTS+ would represent the SAP MII Instance from where you want to export the configurations.

Steps for creating the export system are as follows:

**Step 1.** Log on to your CTS system (Domain Controller) and open transaction *STMS*. Go to the *System Overview*.

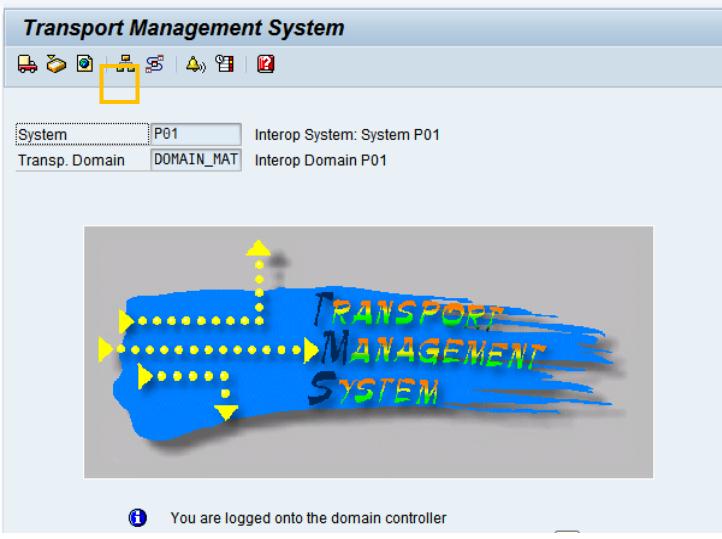

**Step 2.** To create new SAP MII instance representation for export system go to *SAP System Create Non-ABAP System*

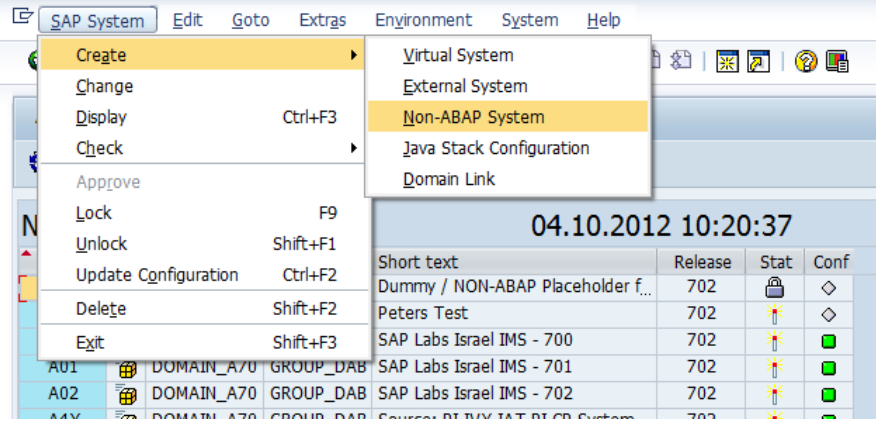

**Step 3.** Fill the following Details for the System and choose *Activate Transport Organizer. Name: System name should be the Net-Weaver server instance name. Description: User can give some description here.*

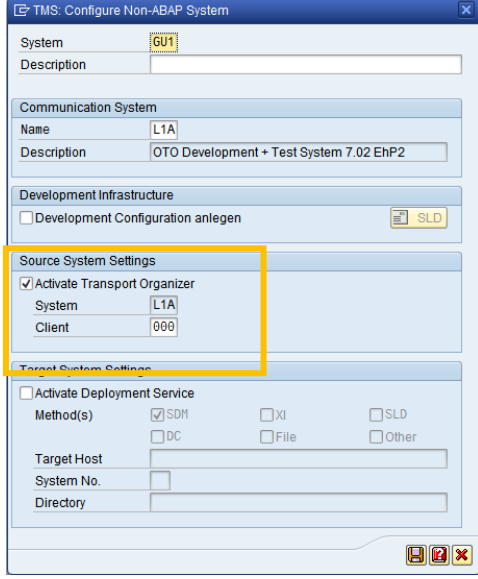

Choosing the "*Activate Transport Organizer*" tells the CTS+ system that this is an export system.

**Step 4.** Save your entry and click *Yes* to distribute the configuration changes through your landscape.

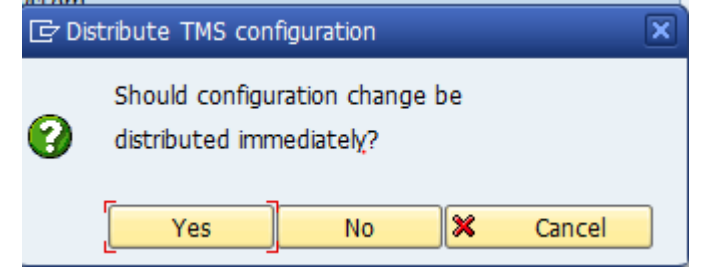

**Step 5.** After having created the development system, you can decide on the Transport Strategy. The Transport Strategy defines whether a transport request is created automatically or e.g. by an administrator and if the request should remain open after having attached something. Take a look at the SAP Help Portal for [details.](http://help.sap.com/saphelp_nw70ehp2/helpdata/en/c5/d9012e437d4c318976edc9791f2ae4/frameset.htm)

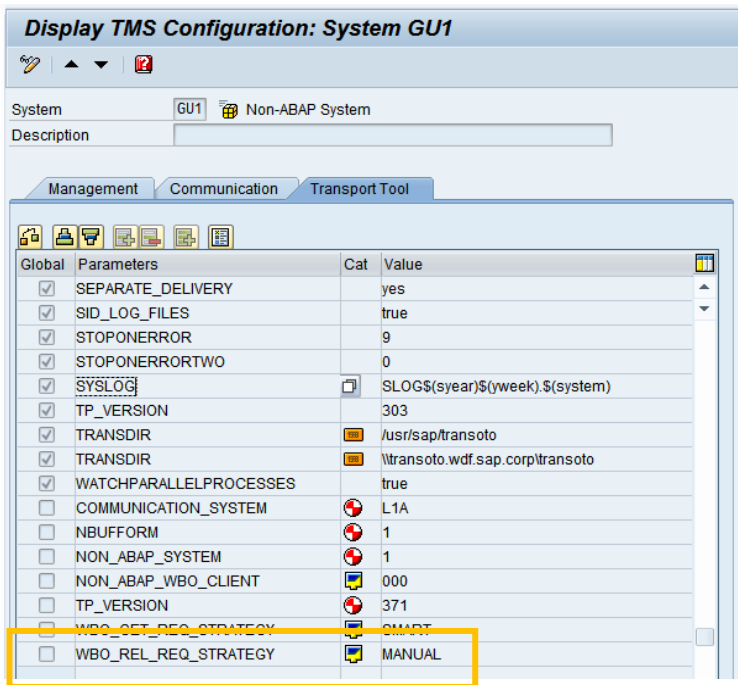

These two parameters are needed for determining the transport strategy for the export system:

- 1. *WBO\_GET\_REQ\_STRATEGY* parameter is for determining the method for creating the Transport Request for the SAP MII export instance. The following values are possible:
	- a. Tagged: It is checked if a preselected request is available. If a preselected request is available then this one is used. If there is not one available then no further action is taken.
	- b. Smart: The system automatically creates a transport request (if no request has already been preselected) and flags it as the preselected request.
	- c. Create: The system automatically creates a transport request and selects it as the standard request. This also applies if there is a preselected request. This is then no longer preselected.
- 2. *WBO\_REL\_REQ\_STRATEGY* parameter is for determining how the transport request should be released after configurations files are attached to the transport request. The following values are possible:
- a. Auto: The system automatically releases the transport request as soon as an object is added to the request.
- b. Manual: This is configured as the default value in the system. You must release the transport request manually or set the value of the parameter to Auto. In connection with the parameter values Tagged and Smart of the parameter WBO\_GET\_REQ\_STRATEGY, you can attach as many objects to a request as you like with the Manual setting.

Steps for Adding the transport strategy parameter in the export system are as follows:

1. Select the export system created in the *System Overview* by double-clicking on it. The Display TMS Configuration of the export system would open.

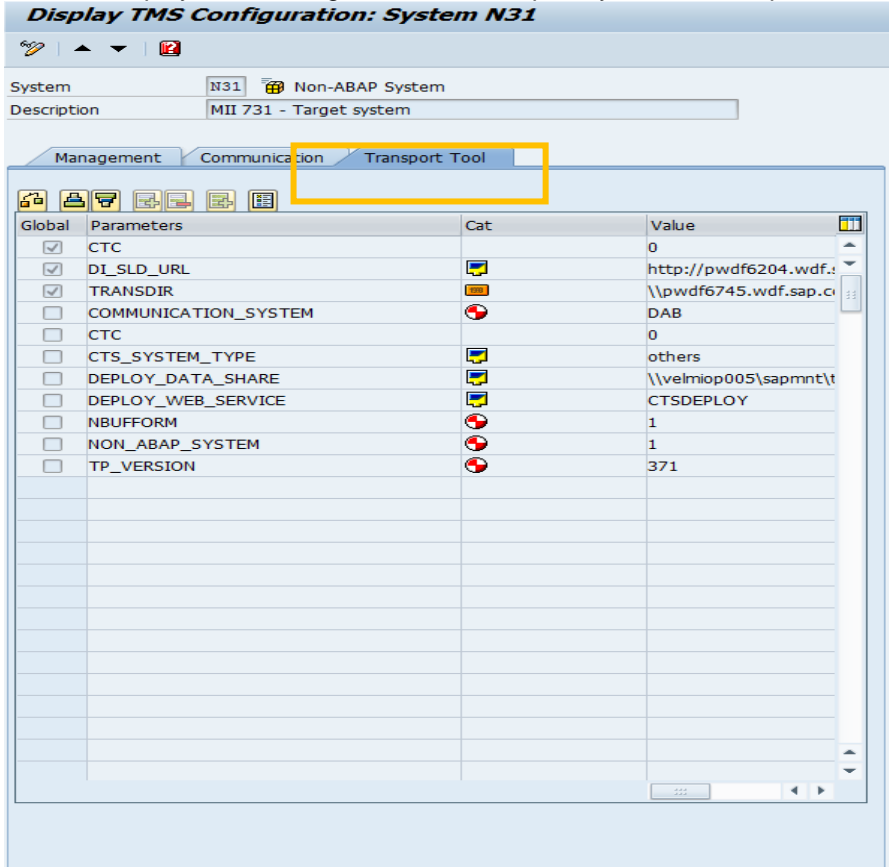

- 2. Choose the *Transport Tool* tab page.
- 3. Switch to change mode.
- 4. Click on the *Insert Row* button and add both the above mentioned parameters and their values.

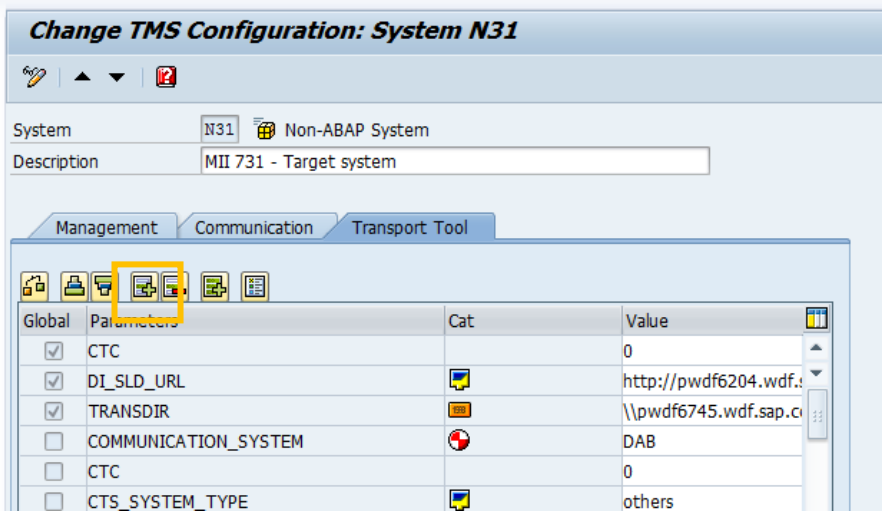

# <span id="page-8-0"></span>**CREATING IMPORT SYSTEMS IN CTS+**

After creating the export system, you need to create the import system. Import system in CTS+ would represent the SAP MII Instance you want to import the configurations into. Steps for creating the import system are as follows:

**Step 1.** Log on to your CTS system (Domain Controller) and open transaction *STMS*. Go to the *System Overview*.

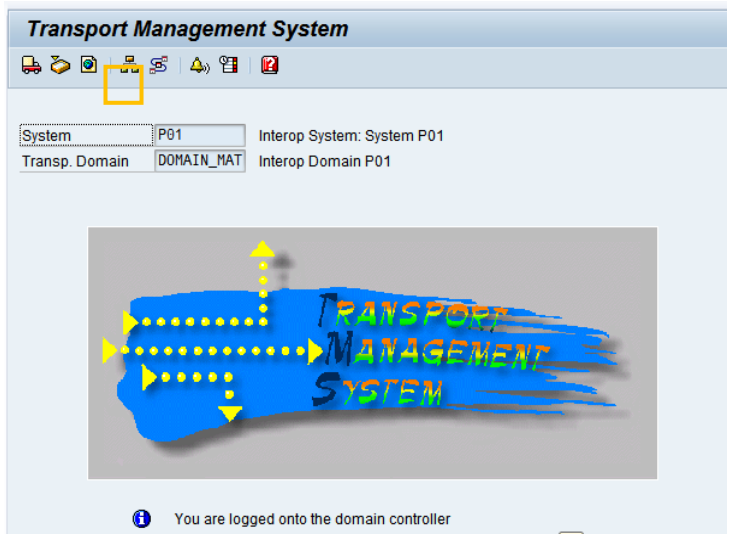

**Step 2.** To create new SAP MII instance representation go to *SAP System Create Non-ABAP System*

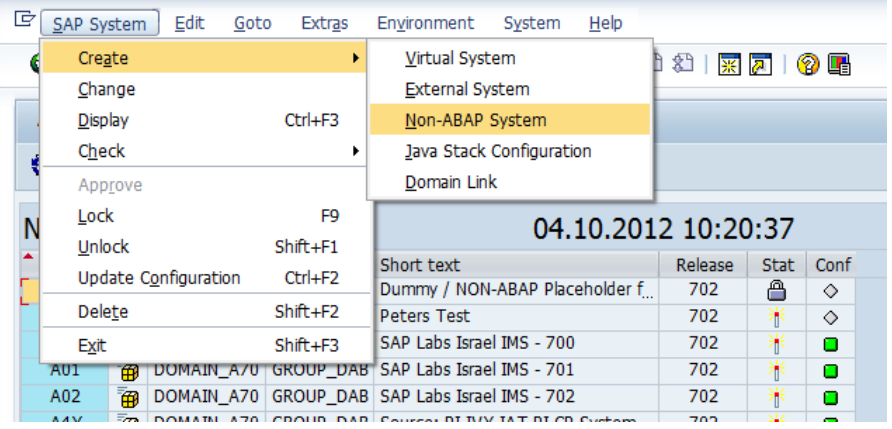

**Step 3.** Fill the following Details for the System and choose "*Other"* as *Method(s)*. Click *Save*. *Name: User can give name for the system here. Description: User can give some description here.*

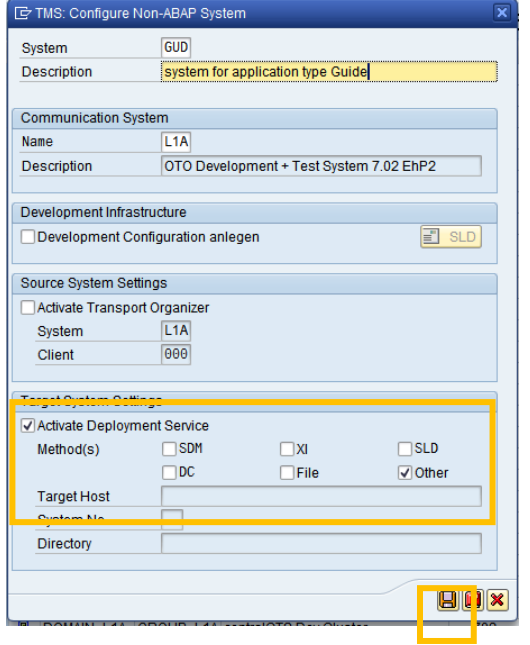

**Step 4.** Click "*Yes"* to distribute the configuration.

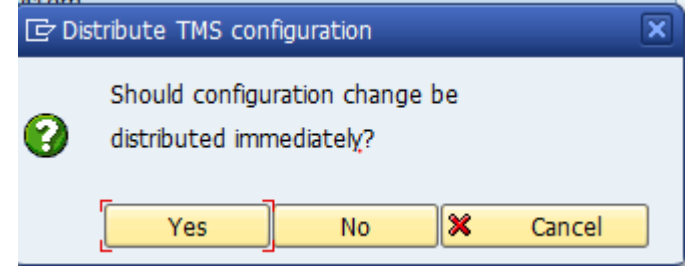

**Step 5.** Choose *New Entries in the next screen.*

Here we would be giving details about the import MII instance

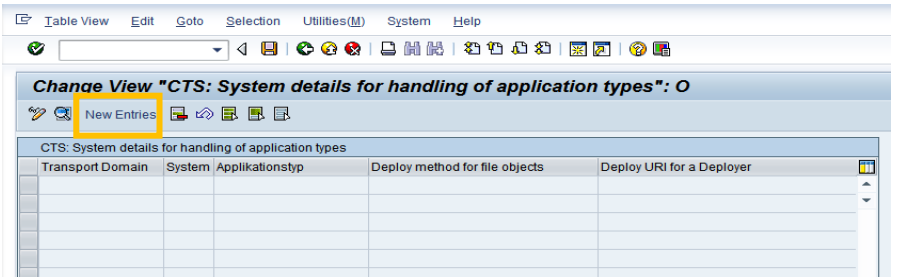

**Step 6.** On the next screen, fill the following details and *Save* your entry.

*Application Type: "XMII".* This is the application type we created for the MII. *Deploy Method: "Software Deployment Manager or Deploy Controller" (*This tells the CTS+ system that the Software Deployment Manager of Netweaver Server would be used for importing the configuration files.)

*Deploy URI: http://< ServerName(Import SAP MII instance)>:50004 User: user name (this should be the Net-Weaver server user with deploy rights) Password: password for the user.*

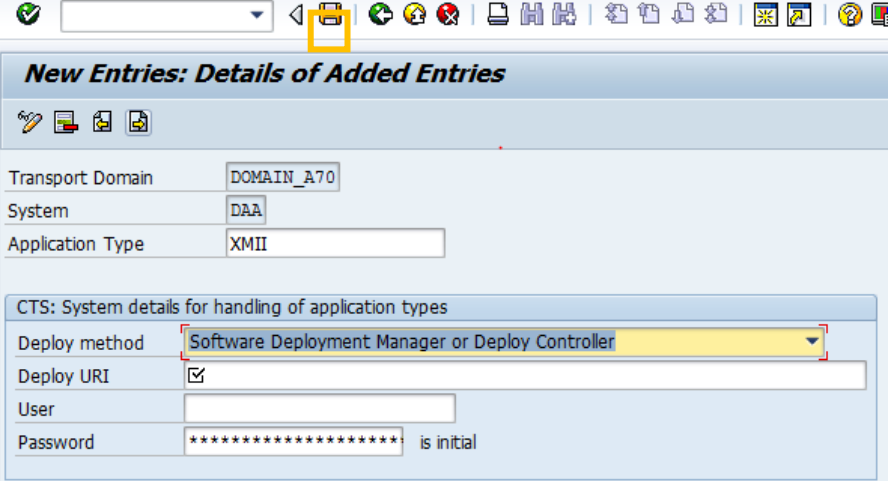

**Step 7.** Save your entry and click *Yes* to distribute the new application type through your landscape.

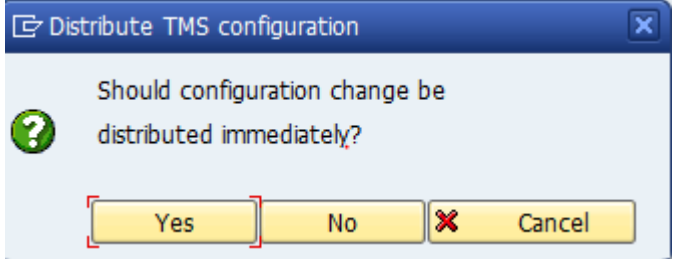

**Step 8.** Your entry is now saved. Click *Back* to reach the list again.

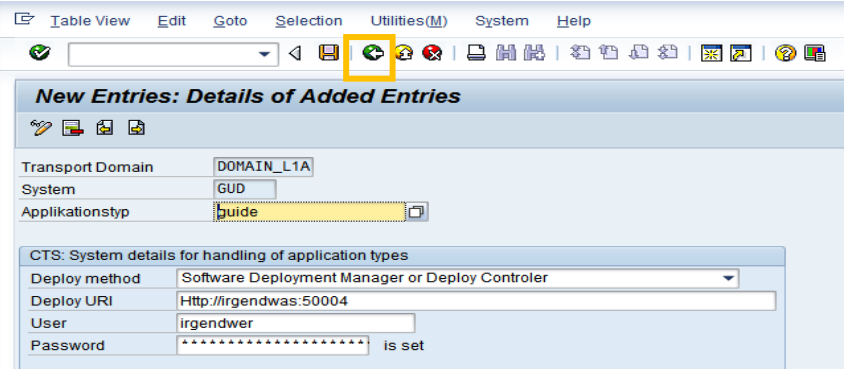

**Step 9.** You can now see your details for handling the application type *guide*. Click *Back* to reach the system again.

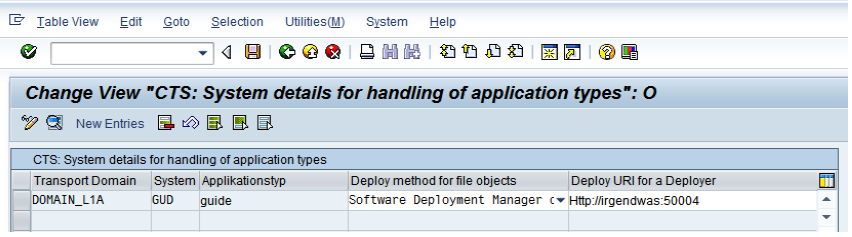

#### <span id="page-11-0"></span>**CREATING TRANSPORT ROUTE BETWEEN EXPORT AND IMPORT SYSTEM**

Transport routes are used in CTS+ to connect two systems for transportation and tell the CTS+ system from where the data will come and where the data would go.

After creating the export system and import system for the SAP MII instance we need to connect these systems using the transport route.

For details, take a look at the SAP Help Portal 'Configuring Transport Routes'.

Steps for creating transport route between export system and import system are as follows:

**Step 1.** Log on to your CTS system (Domain Controller) and open transaction *STMS*. Go to the *Transport Routes*.

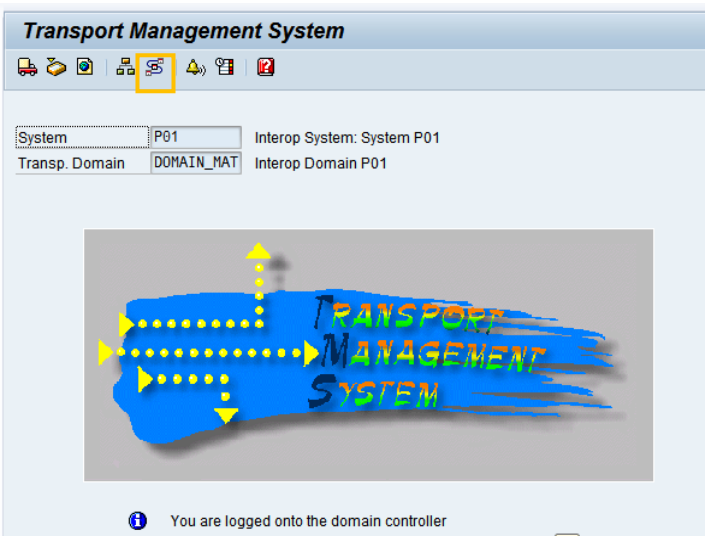

**Step 2.** Change the mode of screen from display to change.

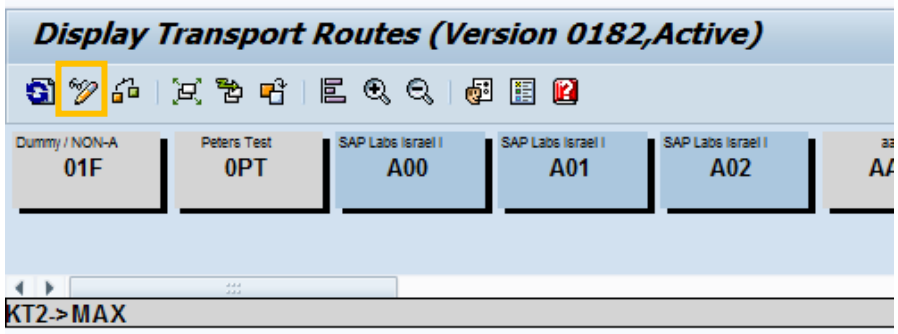

- **Step 3.** Select the Export system and the Import System created earlier in the insertable objects list and bring them to the Display area by clicking on them and then releasing in the display area.
- **Step 4.** Click on the *Add Transport Route* button and create a transport route from export system to import system.

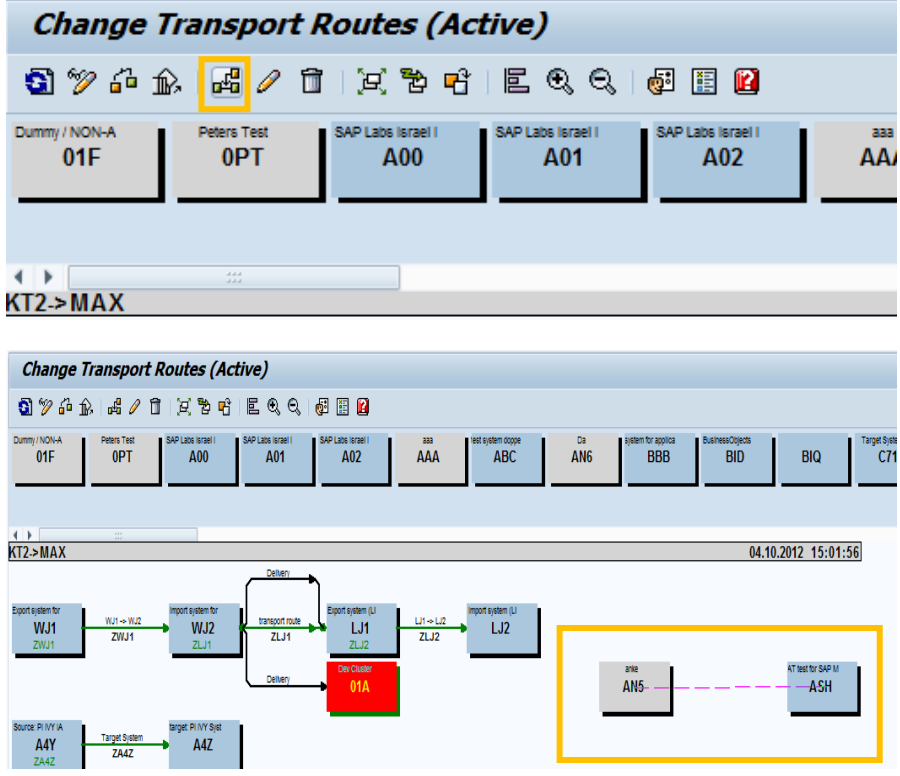

**Step 5.** Give name for the transport route on the pop up which comes after connecting the import and export system and press *Transfer* button.

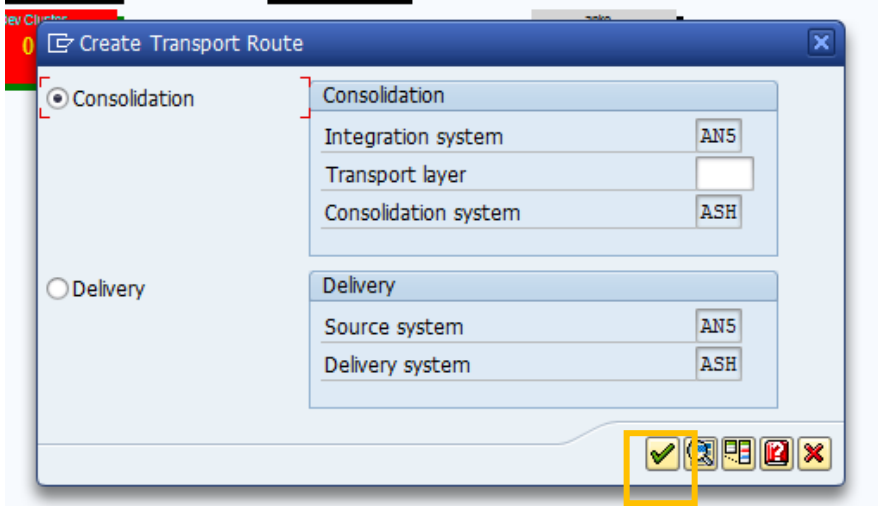

**Step 6.** Give description for the transport layer in the pop up and press *Transfer*.

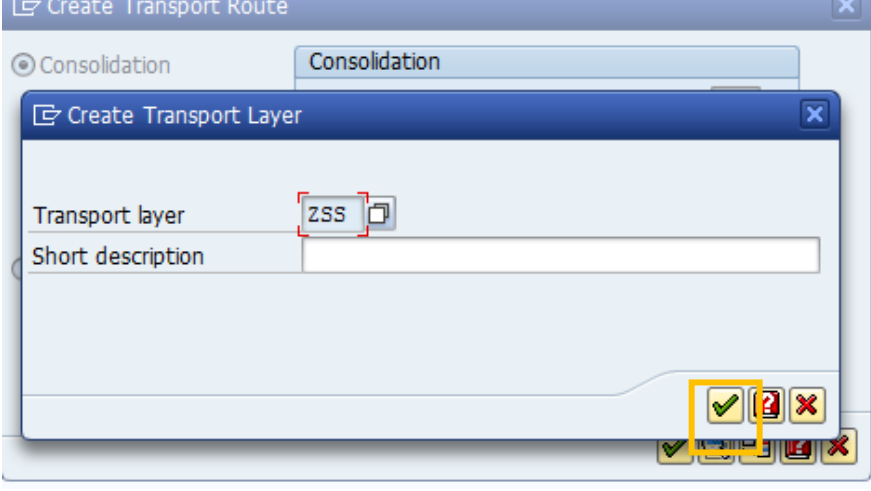

**Step 7.** Change the mode of screen back to display from change.

# <span id="page-13-0"></span>**CONFIGURING RFC DESTINATION IN THE EXPORT MII SYSTEM**

Steps mentioned till now were all configuration steps done in CTS+ system for SAP MII integration. Now we will do the configuration needed on the SAP MII side.

A RFC Destination named "**sap.com/com.sap.tc.di.CTSserver**" should be created first in the SAP MII instance from where the user wants to export the configurations. This RFC Destination is used for communication between the MII instance and the CTS+ system.

Steps for creating this RFC Destination are as follows:

**Step 1.** Navigate from NetWeaver Administrator start page *http://<server>:<port>/nwa -> Configuration -> Security -> Destinations*.

**Step 2.** Press the "*Create New Destination*" button in the "Destination List" table.

**Step 3.** Fill up the following fields in the General Data section and click "Next": Hosting System: *Local Java System* Destination Name: "*sap.com/com.sap.tc.di.CTSserver"* Destination Type: "*RFC"*

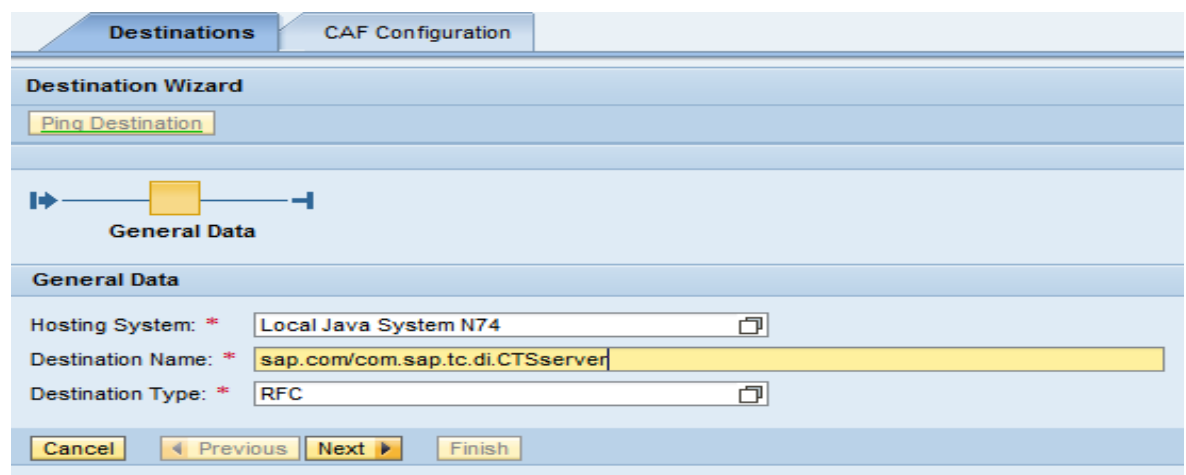

### **Note: Destination Name should always be "sap.com/com.sap.tc.di.CTSServer".**

**Step 4.** Fill up the following fields in the Connection and Transport section and click "Next":

Load Balancing: "*No*" Target Host: CTS+ system address is needed here.

System Number: CTS+ system number is needed here. System ID: CTS+ system ID is needed here.

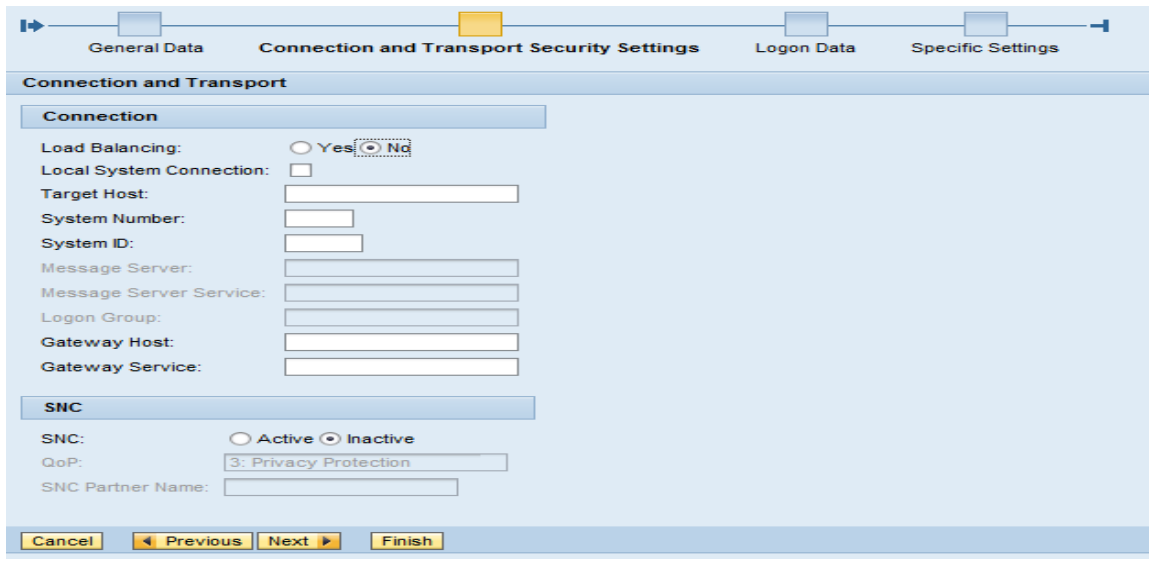

**Step 5.** Fill up the following fields in the Logon Data section and click "Finish":

Client: 000

User Name: user id of the CTS+ System

Password: password of the user id.

Destination Name: "This Destination".

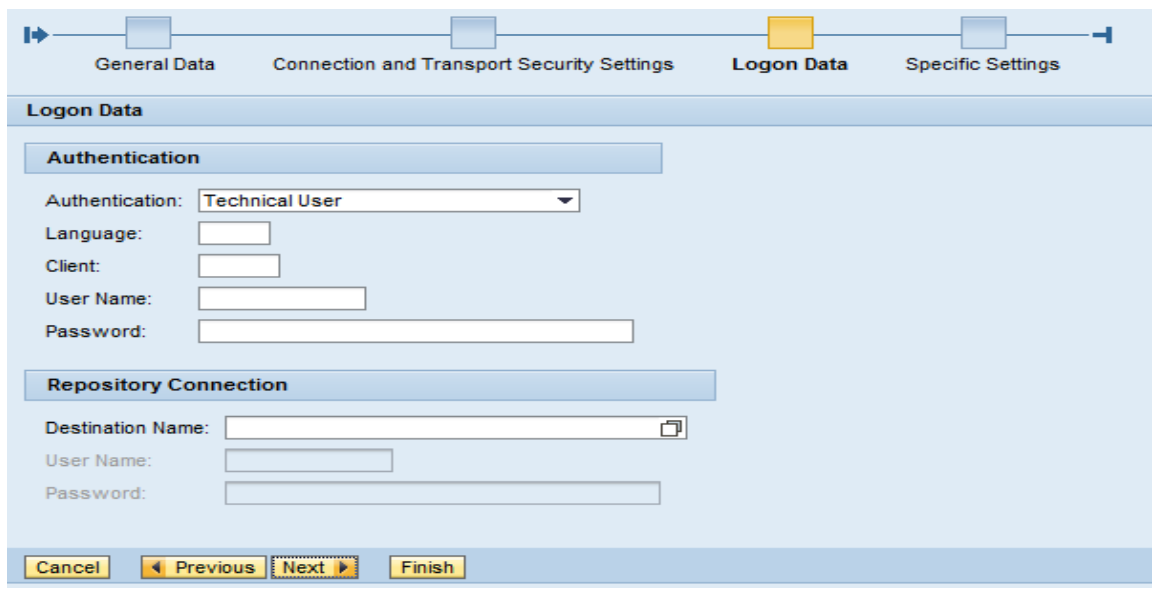

**Step 6.** After creating the RFC connection, test it by selecting the created destination in the "Destination List" table and clicking the "Ping Connection" button in the "Destination Details" below the table. A success message should come on top of the screen.

# <span id="page-15-0"></span>**EXPORTING CONFIGURATION FROM MII INSTANCE TO CTS+ SYSTEM**

All the configurations are now complete and you can now export and import the configuration files from export SAP MII instance to import SAP MII instance.

Steps for exporting the configurations are as follows:

**Step 1.** Login in the MII System and navigate from MII home page *http://<server>:<port>/XMII/Menu.jsp -> System Management -> Configurations*.

**Step 2.** Select "*CTS+*" option in the Export Method dropdown. This option would only come when you have created the RFC mentioned in the above section.

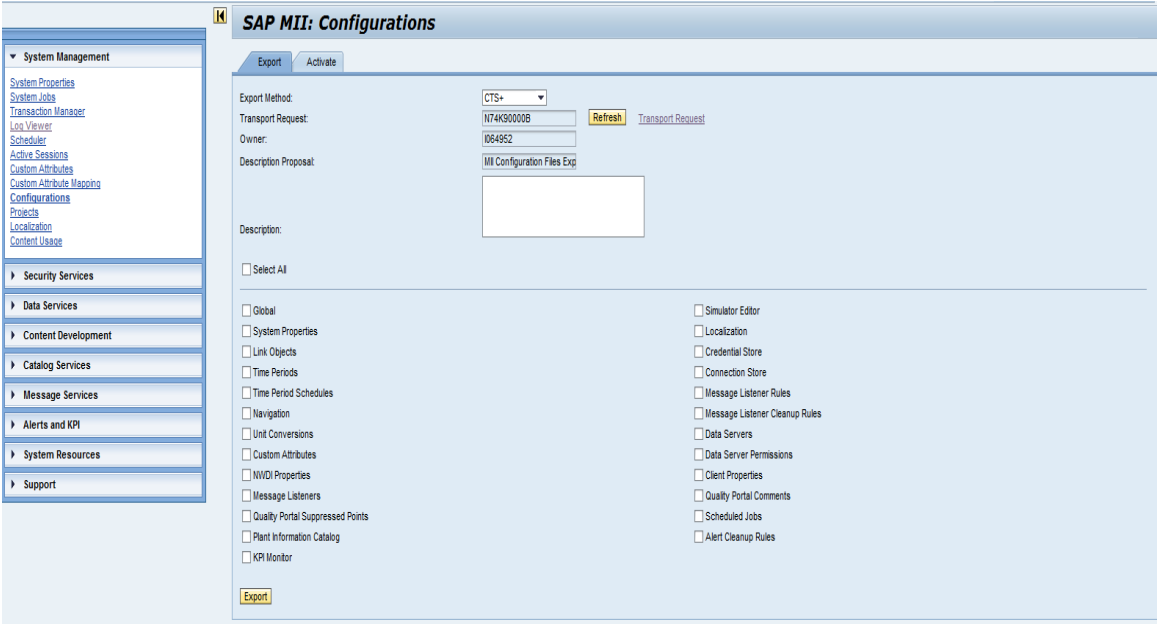

**Step 3.** Fill the Description for the request and select the configurations which you want to export by selecting the checkbox for the configurations.

**Step 4. Click the "Export" button.** 

#### <span id="page-16-0"></span>**IMPORTING CONFIGURATION FROM CTS+ SYSTEM TO MII INSTANCE**

After exporting the configuration files from SAP MII instance to CTS+ system, user can import them into another SAP MII instance. For importing the configuration files from CTS+ system to SAP MII instance, no work is needed from the MII side. User needs to go to the CTS+ system and release the transport request containing the configurations files and these configurations files would be automatically imported to the SAP MII instance.

For importing the configurations into the SAP MII instance, follow the following steps:

**Step 1.** Log on to your CTS system (Domain Controller) and open transaction STMS. Go to the *Import Overview*.

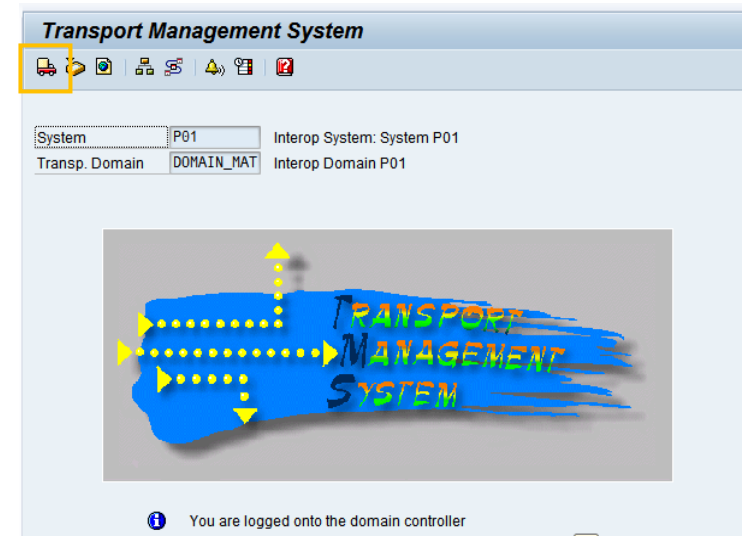

**Step 2.** Search for your import system and double click on it. This should open the import queue of the system. Import queue is the place where you can view all the requests for the import system.

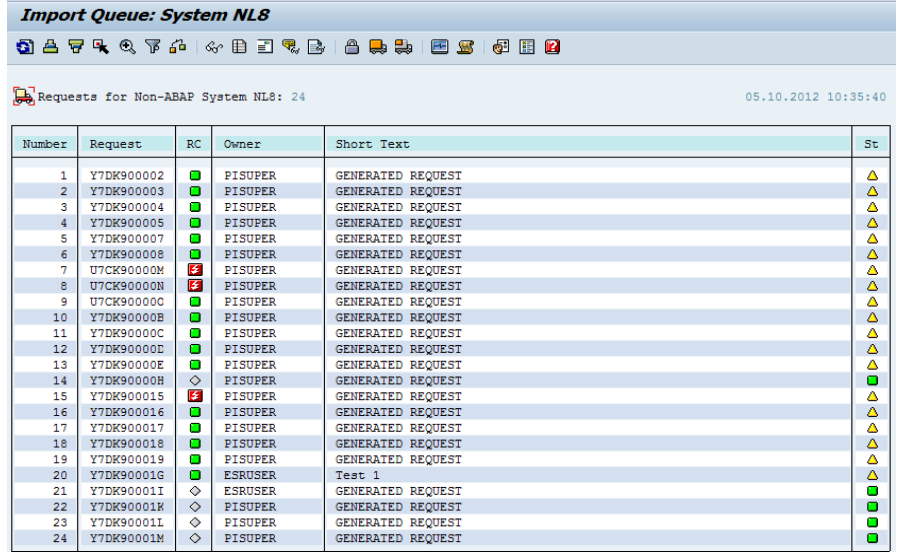

**Step 3.** Select the request sent from the export system and click on *Import Request* button. This would release the request from CTS+ side to the SAP MII side.

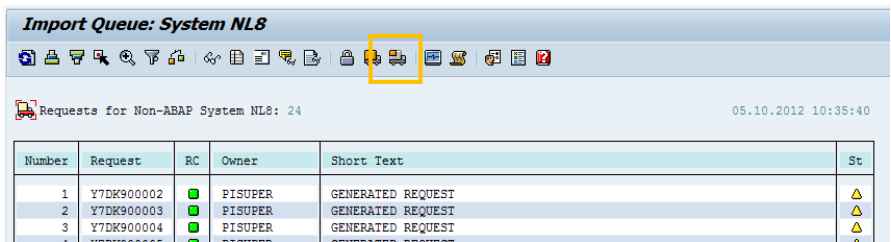

# **Step 4.** Click *Continue* on the pop up.

In this pop up you can schedule the import for future times as well as tell the CTS+ system whether you want to import the request synchronously or asyncronourly.

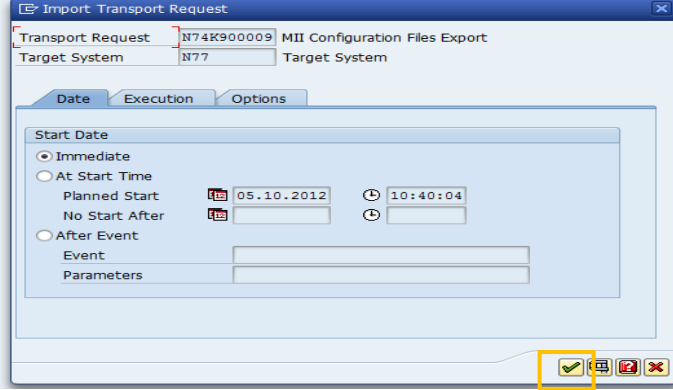

# <span id="page-17-0"></span>**APPENDIX**

SAP help link to [Change and Transport System](http://help.sap.com/saphelp_nw70ehp1/helpdata/en/44/b4a1df7acc11d1899e0000e829fbbd/frameset.htm): Change and Transport System

www.sap.com

© 2012 SAP AG. All rights reserved.

SAP, R/3, SAP NetWeaver, Duet, PartnerEdge, ByDesign, SAP BusinessObjects Explorer, StreamWork, SAP HANA, and other SAP products and services mentioned herein as well as their respective logos are trademarks or registered trademarks of SAP AG in Germany and other countries.

Business Objects and the Business Objects logo, BusinessObjects, Crystal Reports, Crystal Decisions, Web Intelligence, Xcelsius, and other Business Objects products and services mentioned herein as well as their respective logos are trademarks or registered trademarks of Business Objects Software Ltd. Business Objects is an SAP company.

Sybase and Adaptive Server, iAnywhere, Sybase 365, SQL Anywhere, and other Sybase products and services mentioned herein as well as their respective logos are trademarks or registered trademarks of Sybase Inc. Sybase is an SAP company.

Crossgate, m@gic EDDY, B2B 360°, and B2B 360° Services are registered trademarks of Crossgate AG in Germany and other countries. Crossgate is an SAP company.

All other product and service names mentioned are the trademarks of their respective companies. Data contained in this document serves informational purposes only. National product specifications may vary.

These materials are subject to change without notice. These materials are provided by SAP AG and its affiliated companies ("SAP Group") for informational purposes only, without representation or warranty of any kind, and SAP Group shall not be liable for errors or omissions with respect to the materials. The only warranties for SAP Group products and services are those that are set forth in the express warranty statements accompanying such products and services, if any. Nothing herein should be construed as constituting an additional warranty.

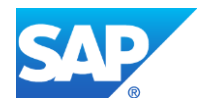